## **Using the Document Camera**

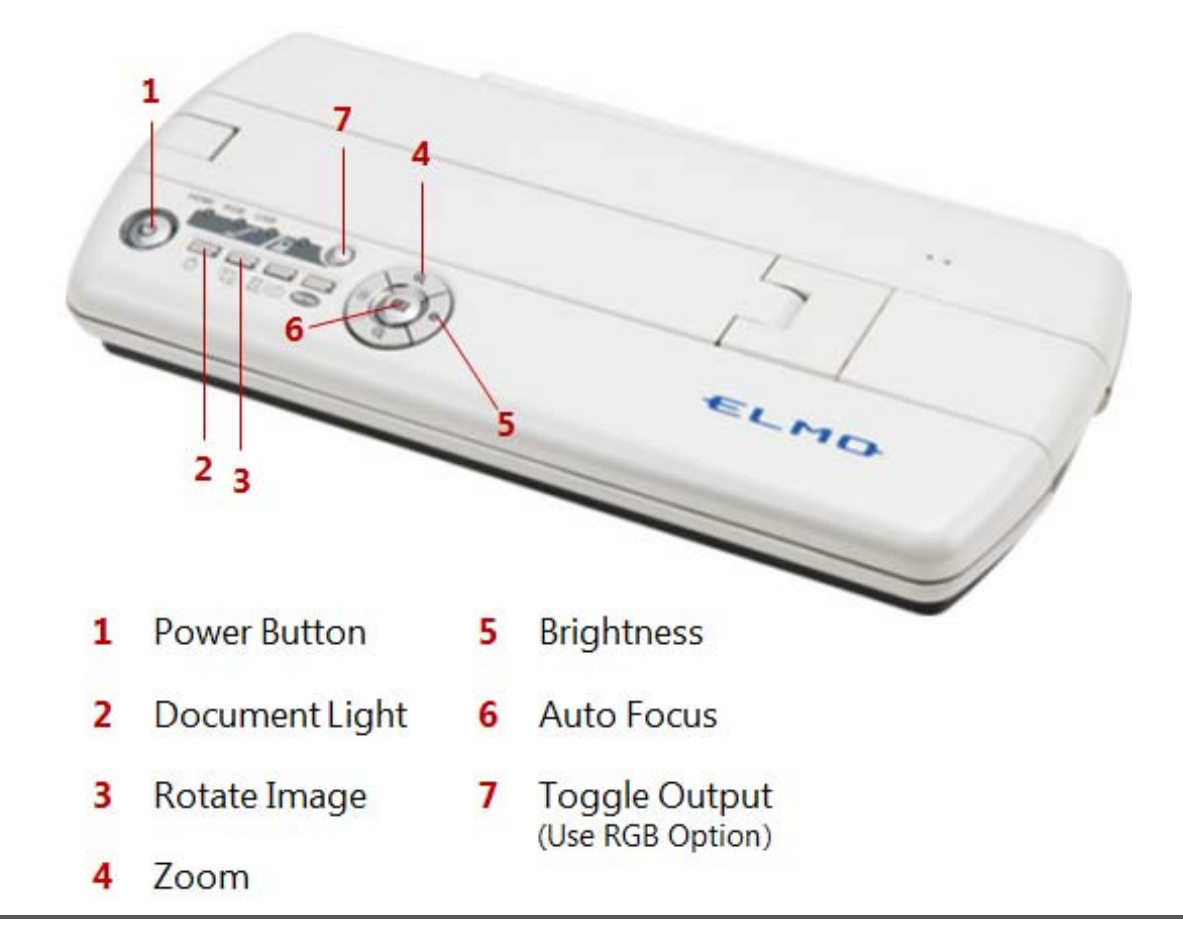

## **1. TURN THE DOCUMENT CAMERA ON.**

- a. You must wait until the blue ring stops flashing before continuing.
- **2. TURN ON THE VIDEO PROJECTOR AND SELECT THE DOC CAM INPUT SOURCE.**
- **3. FULLY EXTEND THE CAMERA ARM.**
- **4. USE TOGGLE OUTPUT (#7 above) TO CHANGE FROM HDMI TO RGB MODE.**
- **5. PLACE OBJECT TO BE DISPLAYED UNDER CAMERA.** 
	- a. If classroom lights are off, press the document light button (#2 above).
- **6. USE THE ZOOM BUTTON (#4 above) OR AUTO FOCUS (#6 above) TO ADJUST IMAGE.**
- **7. WHEN FINISHED, TURN OFF DOCUMENT CAMERA AND RETURN CAMERA ARM TO CLOSED POSITION.**
- **8. TURN OFF VIDEO PROJECTOR.**